## Levenhuk DTX 90 Digitální mikroskop Návod k použití

Nikdy, za žádných okolností se tímto přístrojem nedívejte přímo do slunce, jiného světelného zdroje nebo laseru, neboť hrozí nebezpečí TRVALÉHO POŠKOZENÍ SÍTNICE a případně i OSLEPNUTÍ.

## Úvod

Obsah soupravy

- 1. Mikroskop<br>2. Stativ
- 2. Stativ<br>3. Instala
- 3. Instalační CD Levenhuk DTX
- 4. Návod k použití
- 5. Kalibrační stupnice

### Součásti mikroskopu

- 1. Šroub hrubého zaostření<br>2. Šroub aretace zaostření
- 2. Šroub aretace zaostření<br>3. Šroub iemného zaostřen
- 3. Šroub jemného zaostření
- 4. Aretační knoflík ramene stativu<br>5. Aretační šroub
- 5. Aretační šroub
- 6. Pojistný kroužek montáže
- 7. Tlačítko závěrky (funkční pouze v MS Windows)<br>8. Regulátor nastavení jasu
- Regulátor nastavení jasu
- 9. USB kabel
- 10. Pracovní stolek

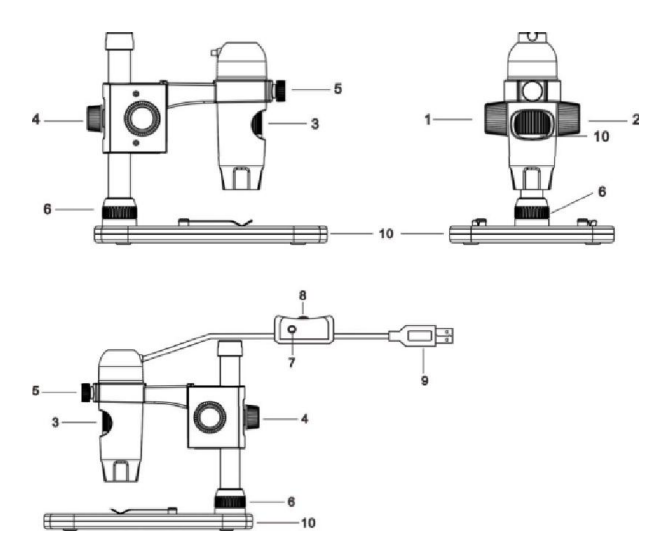

#### Montáž mikroskopu

Vyjměte mikroskop a veškeré příslušenství z obalu. Pracovní stolek umístěte na stabilní plochu. Na kovovou trubici stativu připevněte pojistný kroužek stativu (6). Kovovou trubici vložte do otvoru v pracovním stolku a pomocí kroužku (6) ji zajistěte na místě.

Vložte mikroskop do upínací koncovky na rameni stativu a utáhněte aretační šroub (5). Utažením aretačního knoflíku (4) upevněte stativ na místě.

### Zaostřování

Na pracovní stolek položte preparát a pomocí šroubu hrubého zaostření (1) proveďte hrubé zaostření obrazu. Pomocí šroubu jemného zaostření (3) obraz doostřete na maximální přesnost a ostrost.

Po zaostření obrazu utažením šroubu aretace zaostření (2) zafixujte výsledek.

### Instalace software

Do CD jednotky svého počítače vložte instalační CD. Zobrazí se okno hlavní nabídky. Kliknutím na položku Install MicroCapture Pro spusťte instalaci aplikace a postupujte podle pokynů na obrazovce.

Instalační CD obsahuje kopii této uživatelské příručky, kterou můžete otevřít kliknutím na odpovídající položku v hlavní nabídce.

## První kroky

Pomocí USB kabelu připojte mikroskop k počítači a spusťte aplikaci MicroCapture Pro.

Není-li k počítači připojen mikroskop, otevře se okno se upozorněním.

## Rozhraní aplikace

Ikony panelu nástrojů

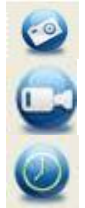

Snímat statický obraz

Zahájit a ukončit nahrávání videozáznamu

Snímat sekvenci (můžete nastavit dobu zahájení pořizování statických snímků nebo videozáznamu, interval mezi nimi, délku videozáznamu a počet statických snímků nebo videozáznamů, jež se mají pořídit)

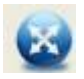

Režim celé obrazovky. Režim celé obrazovky můžete ukončit stisknutím klávesy Escape na klávesnici nebo dvojím kliknutím na obrazovku.

### Nabídka

#### File (Soubor)

Photos Directory (Složka pro fotografie): nastavení složky k ukládání pořízených snímků.

Videos Directory (Složka pro videozáznamy): nastavení složky k ukládání pořízených videozáznamů.

#### Options (Možnosti)

Resolution (Rozlišení): nastavení rozlišení obrazu. Date/Time (Datum/čas): během náhledu zobrazí nebo skryje datum a čas pořízení. Language (Jazyk): změna jazyka uživatelského rozhraní. X (Grid) (Mřížka): zobrazí nebo skryje mřížku na snímcích. Full screen mode: (Režim celé obrazovky) přechod do režimu plné obrazovky.

#### Capture (Snímání)

Photo: snímání statického obrazu. Video: pořízení videozáznamu.

Panel nástrojů v okně náhledu

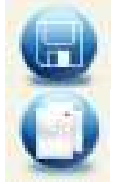

Uložit jako

Kopírovat do schránky

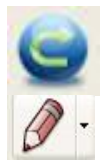

Opakovat poslední činnost

Nakreslit

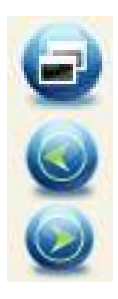

Kopírovat soubor

Předchozí snímek

Další snímek

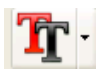

Text

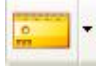

Měření

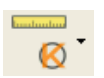

Kalibrace

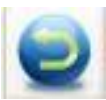

Vrátit zpět poslední činnost

# Práce s aplikací

### Snímání obrazu

Klikněte na příslušnou ikonu v panelu nástrojů nebo v nabídce Capture (Snímání) zvolte možnost Photo.

### Pořizování videozáznamů

Klikněte na příslušnou ikonu v panelu nástrojů nebo v nabídce Capture (Snímání) zvolte možnost Video.

## Zachycování sekvencí

Klikněte na příslušnou ikonu v panelu nástrojů. Otevře se dialogové okno, v němž můžete nastavit řadu parametrů pro snímání sekvencí.

- Klikněte na přepínač Photo a nastavte čas zahájení pořizování snímků, interval mezi nimi a celkový počet snímků.
- Klikněte na přepínač Video a nastavte dobu zahájení nahrávání videozáznamů, jejich délku, interval mezi nimi a celkový počet

videosnímků.

### Kalibrace a měření

Před zahájením měření doporučujeme provést kalibraci systému.

#### Kalibrace

Před zahájením kalibrace mikroskopu zapněte zobrazení mřížky. To se provede volbou možnosti on (zapnuto) v nabídce Options > X Grid (Možnosti > Mřížka). Ve výchozím nastavení se mřížka zobrazuje.

Na pracovní stolek položte kalibrační stupnici a zaostřete obraz. Ujistěte se, zda je svislá osa mřížky souběžná s dílky stupnice, a pořiďte snímek.

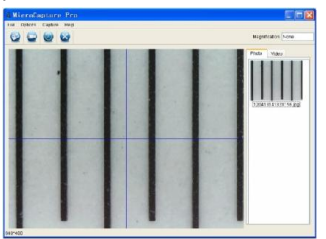

Dvojitým kliknutím na náhled obrázku jej otevřete v samostatném okně.

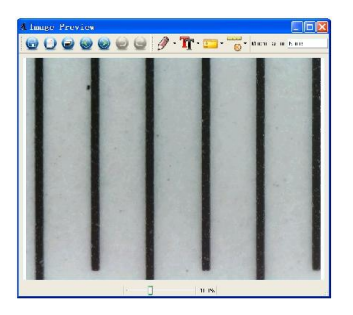

Kliknutím na příslušnou ikonu v panelu nástrojů zahajte kalibraci. Pomocí myši zvolte dva body na snímku (musíte znát skutečnou vzdálenost mezi těmito body). Jakmile vyberete druhý bod, otevře se dialogové okno, kde do pole Actual dimension (Skutečný rozměr) zadáte známou vzdálenost.

Aplikace automaticky vypočte zvětšení obrazu. Tlačítkem OK dialogové okno zavřete. Vypočtené zvětšení se zobrazí v poli Magnification (Zvětšení).

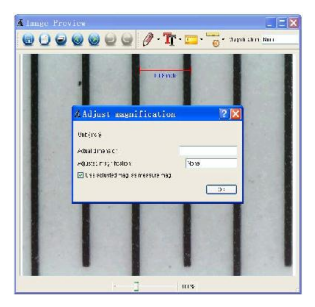

Poznámka: vybrané body by měly být ve vodorovné linii.

Výsledky kalibrace můžete zkontrolovat tak, že stejnou vzdálenost

změříte pomocí nástroje Any Angle Line (Čára v libovolném úhlu). Klikněte na ikonu měření, zvolte nástroj Any Angle Line (Čára v libovolném úhlu) a na snímku nakreslete podobnou čáru. Je-li naměřená vzdálenost stejná jako skutečná, proběhla kalibrace úspěšně.

#### Měření

V této kapitole je uveden výklad všech nástrojů měření.

### Any Angle Line (Čára v libovolném úhlu)

Chcete-li začít kreslit čáru, stiskněte a přidržte levé tlačítko myši. Čáru ukončíte uvolněním levého tlačítka myši.

#### Continuous Line (Souvislá čára)

Pomocí tohoto nástroje můžete na snímku nakreslit křivku a změřit její délku.

#### Radius circle (Poloměr kruhu)

Na snímku nakreslete přímku. Aplikace automaticky vypočte poloměr, obvod a plochu odpovídajícího kruhu.

#### Diameter circle (Průměr kruhu)

Na snímku nakreslete přímku. Aplikace automaticky vypočte průměr, obvod a plochu odpovídajícího kruhu.

#### Three Points Angle (Úhel ze tří bodů)

Pomocí myši umístěte na snímku tři body. Aplikace automaticky vypočte hodnotu úhlu.

#### Rekalibrace

Došlo-li během pozorování ke změně hodnoty zvětšení nebo zaostření, kalibrační proces je nutné zopakovat.

Klikněte znovu na příslušnou ikonu na panelu nástrojů a z nabídky Reset magnification (Resetovat zvětšení) zvolte možnost Reset

picture magnification (Resetovat zvětšení obrazu). Výše uvedeným postupem opakujte proces kalibrace.

Změňte hodnotu zvětšení a pořiďte několik snímků. Dvojím kliknutím na náhledy otevřete výsledný snímek k nahlédnutí v samostatném okně. V panelu nástrojů klikněte na ikonu kalibrace a z nabídky Set magnification (Nastavit zvětšení) zvolte možnost Set picture magnification (Nastavit zvětšení obrazu). V dialogovém okně, které se otevře, zadejte aktuální zvětšení a klikněte na tlačítko OK.

Chcete-li při pořizování snímků v budoucnu použít stejné zvětšení, klikněte na ikonu kalibrace a v nabídce Set magnification (Nastavit zvětšení) zvolte možnost Set capture magnification (Nastavit zvětšení při snímání).

### Kreslení a text

Aplikace MicroCapture Pro umožňuje do snímků přidávat kresby nebo textová pole.

Snímek otevřete v okně náhledu a v panelu nástrojů klikněte na ikonu Pencil (Tužka). Vyberte jeden z nástrojů v rozbalovací nabídce a něco na snímek nakreslete.

Po kliknutí na ikonu TT v panelu nástrojů můžete upravit typ a barvu písma, které se bude používat v textových polích.

## Práce s aplikací v prostředí Mac OS

#### Instalace software

Na instalačním CD přejděte do složky mac a na plochu počítače zkopírujte soubor MicroCapture Pro.

### Práce s mikroskopem

Pomocí kabelu USB mikroskop připojte k počítači.

Dvojím kliknutím na ikonu MicroCapture Pro spusťte aplikaci.

#### Pozorování preparátů

Zvětšený obraz pozorovaného preparátu lze pozorovat v hlavním okně aplikace.

#### Rozlišení obrazu

V nabídce Options (Možnosti) zvolte možnost Preview Size (Velikost náhledu) a nastavte rozlišení obrazu. Mějte na paměti, že velikost okna náhledu nelze měnit (standardní rozlišení je 640x480). Hodnota rozlišení obrazu se zobrazuje v levém dolním rohu okna náhledu.

#### Datum a čas

V nabídce Options (Možnosti) zvolte možnost Date/Time (Datum/čas), pomocí níž lze během náhledu zobrazit nebo skrýt datum a čas pořízení snímku.

#### Snímání obrazu

Klikněte na příslušnou ikonu v panelu nástrojů nebo v nabídce Capture (Snímání) zvolte možnost Photo.

Na pravé straně hlavního okna se zobrazí náhled snímku.

#### Pořizování videozáznamů

Klikněte na příslušnou ikonu v panelu nástrojů nebo v nabídce Capture (Snímání) zvolte možnost Video.

Poznámka: během nahrávání se barva ikona kamery v panelu nástrojů změní na červenou. Dalším kliknutím na tuto ikonu nahrávání ukončíte.

Na pravé straně hlavního okna se zobrazí náhled videozáznamu.

#### Úpravy statických snímků a videozáznamů

Náhledy statických snímků i videozáznamů se zobrazují na pravé straně hlavního okna aplikace.

Dvojitým kliknutím na náhled obrázku jej otevřete v samostatném okně náhledu.

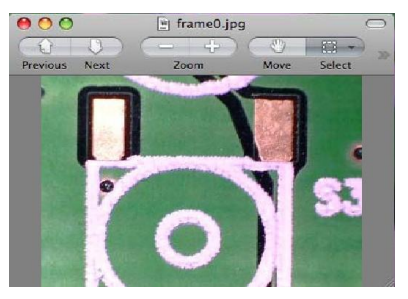

Úpravy obrázků pomocí aplikace MicroCapture Pro se provádějí obdobně jako při práci s jiným aplikacemi v systému Mac OS.

Dvojím kliknutím na náhled videozáznamu spustíte jeho přehrávání.

#### Ukončení aplikace

Aplikaci ukončíte kliknutím na položku Quit MicroCapture (Ukončit MicroCapture) v hlavní nabídce.

## Péče a údržba

- Nikdy, za žádných okolností se tímto přístrojem nedívejte přímo do slunce, jiného světelného zdroje nebo laseru, neboť hrozí nebezpečí TRVALÉHO POŠKOZENÍ SÍTNICE a případně i OSLEPNUTÍ.
- Bílé LED žárovky jsou velmi jasné; nedívejte se přímo do nich, hrozí nebezpečí trvalého poškození zraku.
- Při použití tohoto přístroje dětmi nebo osobami, které tento návod nečetly nebo s jeho obsahem nebyly plně srozuměny, uplatněte nezbytná preventivní opatření.
- Nepokoušejte se přístroj sami rozebírat. S opravami veškerého druhu se obracejte na své místní specializované servisní středisko.
- Po vybalení mikroskopu a před jeho prvním použitím zkontrolujte neporušenost jednotlivých komponent a spojů.
- Nedotýkejte se svými prsty povrchů optiky. K vyčištění čoček můžete použít měkký ubrousek nebo čisticí utěrku navlhčené v éteru, případně v čistém alkoholu. Doporučujeme používat speciální čisticí prostředky na optiku značky Levenhuk. K čištění optiky nepoužívejte žádné žíraviny ani kapaliny na acetonové bázi.
- Abrazivní částice, například písek, by se neměly z čoček otírat, ale sfouknout nebo smést měkkým kartáčkem.
- Při zaostřování nevyvíjejte nadměrný tlak. Neutahujte šrouby konstrukce příliš silně. Přístroj chraňte před prudkými nárazy a nadměrným mechanickým namáháním.
- Přístroj ukládejte na suchém, chladném místě, mimo dosah možných zdrojů prachu, nebezpečných kyselin nebo jiných chemikálií, topných těles, otevřeného ohně a jiných zdrojů vysokých teplot. Přístroj příliš dlouho nepoužívejte ani neponechávejte bez dozoru na přímém slunci. Chraňte přístroj před stykem s vodou.
- Při pozorování dbejte na opatrnost; po skončení pozorování vždy nasaďte ochranný kryt, abyste mikroskop ochránili před prachem a jiným znečištěním.
- Pokud svůj mikroskop nebudete delší dobu používat, uložte čočky objektivu a okuláru odděleně od samotného mikroskopu.
- Chcete-li předejít ztrátě dat nebo poškození zařízení, vždy nejprve zavřete aplikaci a teprve poté odpojte mikroskop od svého počítače. Počkejte, až osvětlení zcela zhasne, a pak odpojte mikroskop.
- Při náhodném požití malé součásti nebo baterie ihned vyhledejte lékařskou pomoc.

## Bezpečnostní pokyny týkající se baterií

- Vždy nakupujte baterie správné velikosti a typu, které jsou nejvhodnější pro zamýšlený účel.
- Při výměně vždy nahrazujte celou sadu baterií a dbejte na to, abyste nemíchali staré a nové baterie, případně baterie různých typů.
- Před instalací baterií vyčistěte kontakty na baterii i na přístroji.
- Ujistěte se, zda jsou baterie instalovány ve správné polaritě (+  $resp. -)$ .
- V případě, že zařízení nebudete delší dobu používat, vyjměte z něj baterie.
- Použité baterie včas vyměňujte.
- Baterie se nikdy nepokoušejte dobíjet, mohlo by dojít k úniku obsahu baterie, požáru nebo k explozi.
- **Baterie nikdy nezkratujte, mohlo by to vést ke zvýšení teploty, verifyloty** úniku obsahu baterie nebo k explozi.
- Baterie se nikdy nepokoušejte oživit zahříváním.
- Po použití nezapomeňte přístroj vypnout.
- Baterie uchovávejte mimo dosah dětí, abyste předešli riziku spolknutí, vdechnutí nebo otravy.

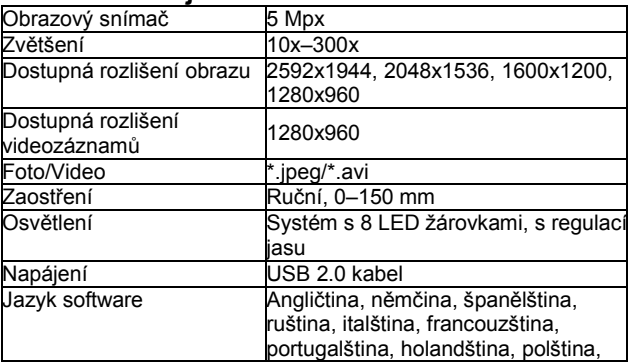

### Technické údaje

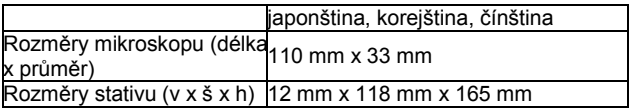

Společnost Levenhuk si vyhrazuje právo provádět bez předchozího upozornění úpravy jakéhokoliv výrobku, případně zastavit jeho výrobu.

## Systémové požadavky

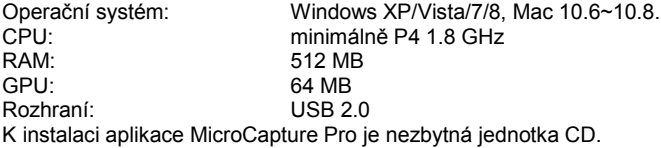

### Mezinárodní záruka

Na veškeré teleskopy, mikroskopy, triedry a další optické výrobky značky Levenhuk, s výjimkou příslušenství, se poskytuje doživotní záruka pokrývající vady materiálu a provedení. Doživotní záruka je záruka platná po celou dobu životnosti produktu na trhu. Na veškeré příslušenství značky Levenhuk se poskytuje záruka toho, že je dodáváno bez jakýchkoli vad materiálu a provedení, a to po dobu dvou let od data zakoupení v maloobchodní prodejně. Společnost Levenhuk provede opravu či výměnu výrobku nebo jeho části, u nichž se po provedení kontroly společností Levenhuk prokáže výskyt vad materiálu nebo provedení. Nezbytnou podmínkou toho, aby společnost Levenhuk splnila svůj závazek provést opravu nebo výměnu takového výrobku, je předání výrobku společně s dokladem o nákupu vystaveným ve formě uspokojivé pro Levenhuk.

Tato záruka se nevztahuje na spotřební materiál, jako jsou žárovky (klasické, LED, halogenové, úsporné a jiné typy žárovek), baterie (akumulátory i jednorázové baterie), elektromontážní spotřební materiál apod.

Ke všem vráceným výrobkům musí být přiloženo písemné prohlášení, na němž bude uvedeno jméno, adresa a telefonní číslo majitele výrobku, včetně popisu veškerých reklamovaných závad. Součásti nebo výrobky, za něž bude poskytnuta výměna, se stávají majetkem společnosti Levenhuk.

Zákazník je povinen předem uhradit veškeré náklady na dopravu a pojištění do společnosti Levenhuk, případně k jejím autorizovaným dealerům, a zpět.

Společnost Levenhuk vyvine přiměřené úsilí k tomu, aby výrobek, na nějž se vztahuje tato záruka, opravila nebo vyměnila do 30 dnů od jeho obdržení. V případě, že bude oprava nebo výměna trvat déle než 30 dní, bude o tom společnost Levenhuk zákazníka informovat. Společnost Levenhuk si vyhrazuje právo jakýkoli výrobek, jehož výroba byla zastavena, nahradit novým výrobkem srovnatelné hodnoty a funkce.

Tato záruka se nevztahuje na závady nebo poškození vyplývající z pozměňování, úprav, nedbalosti, nesprávného použití, použití nevhodných zdrojů napájení, poškození při dopravě, nedodržení pokynů, případně z jakékoliv jiné příčiny mimo rozsah běžného užívání, nebo z důvodu poruchy či zhoršení funkčnosti v důsledku běžného opotřebení. Tato záruka se nevztahuje na výrobek, na němž vznikla škoda v důsledku ztráty, odcizení, pádu, nárazu nebo jiného typu poškození či změny původního výrobku způsobeného zákazníkem.

Společnost Levenhuk odmítá jakékoliv jiné záruky, výslovně uvedené i mlčky předpokládané, týkající se obchodovatelnosti nebo vhodnosti pro konkrétní účel, kromě těch, jež jsou výslovně uvedeny v této omezené záruce. Jediným závazkem společnosti Levenhuk v rámci této omezené záruky bude provedení opravy nebo výměny výrobku, na který se tato záruka vztahuje, a to v souladu s podmínkami v ní uvedenými. Společnost Levenhuk nepřebírá odpovědnost za žádné ušlé zisky, ztrátu informací, ani za žádné všeobecné, speciální, přímé, nepřímé či následné škody, jež mohou vyplynout z porušení jakékoliv záruky, případně nastat v důsledku užívání nebo nemožnosti použití jakéhokoliv výrobku značky Levenhuk. Veškeré mlčky předpokládané záruky, jež nelze vyloučit, budou časově omezeny na období dvou let v případě příslušenství, a to vždy od data zakoupení v maloobchodní prodejně.

Společnost Levenhuk si vyhrazuje právo provádět bez předchozího upozornění úpravy jakéhokoliv výrobku, případně zastavit jeho výrobu.

Záruka mimo území USA nebo Kanady platí pouze pro zákazníky, kteří provedli nákup u autorizovaného dealera společnosti Levenhuk v příslušné zemi nebo

od mezinárodního distributora. S veškerými záručními opravami se obracejte na tyto subjekty.

V případě problémů s uplatněním záruky, nebo pokud budete potřebovat pomoc při používání svého výrobku, obraťte se na místní pobočku společnosti Levenhuk:

#### Levenhuk ve světě:

USA: www.levenhuk.com Kanada: www.levenhuk.ca Česká republika: www.levenhuk.cz Německo: de.levenhuk.com Nizozemsko: nl.levenhuk.com Polsko: pl,levenhuk.com Rusko: www.levenhuk.ru Ukrajina: www.levenhuk.ua EU: www.levenhuk.eu

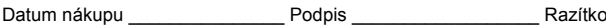